# MYMSC – CADASTRO/EMISSÃO & CANCELAMENTO DE BOLETO

### CADASTRO

Acessar o portal MyMSC – www.mymsc.com

### **ATENÇÃO!**

- MyMSC não permite que o despachante/representante (mesmo com procuração) tenha o cadastro realizado para acessar a conta de seus vários clientes. Os mesmos deverão ter seu próprio login.
- Pedimos também sempre optar pelo Google Chrome, pois a compatibilidade com esse navegador é de 100%, já com os demais não.
- Não utilizar caracteres especiais em seu cadastro, pois apresentará mensagem de erro

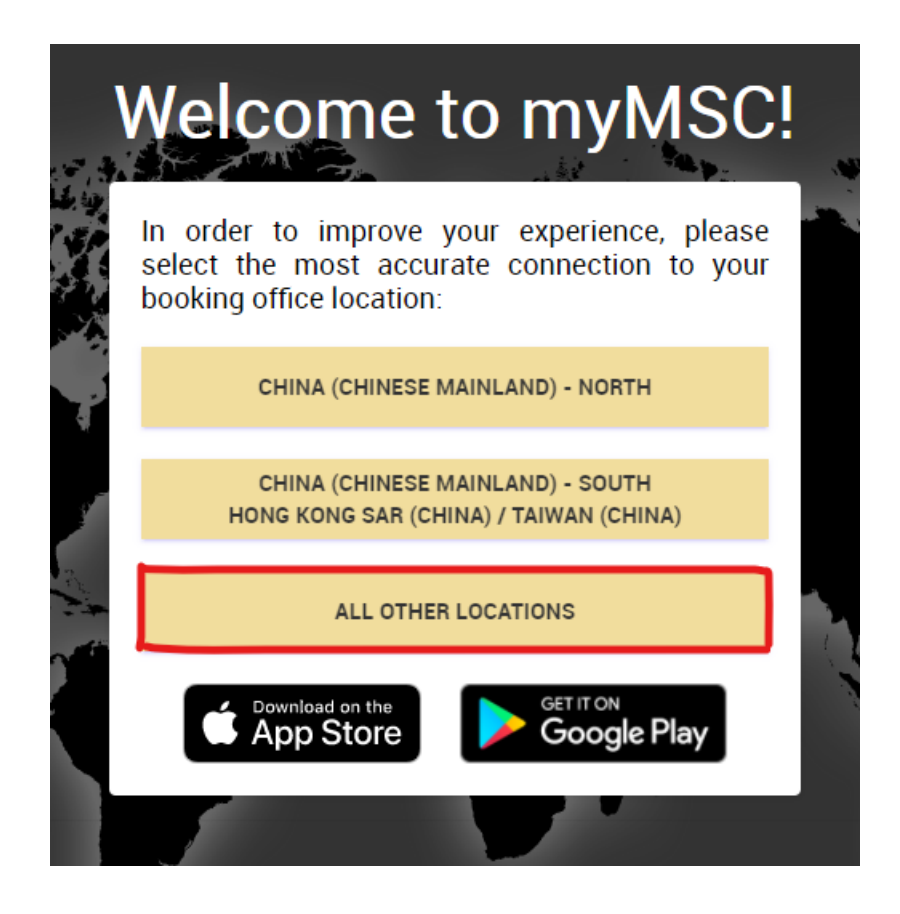

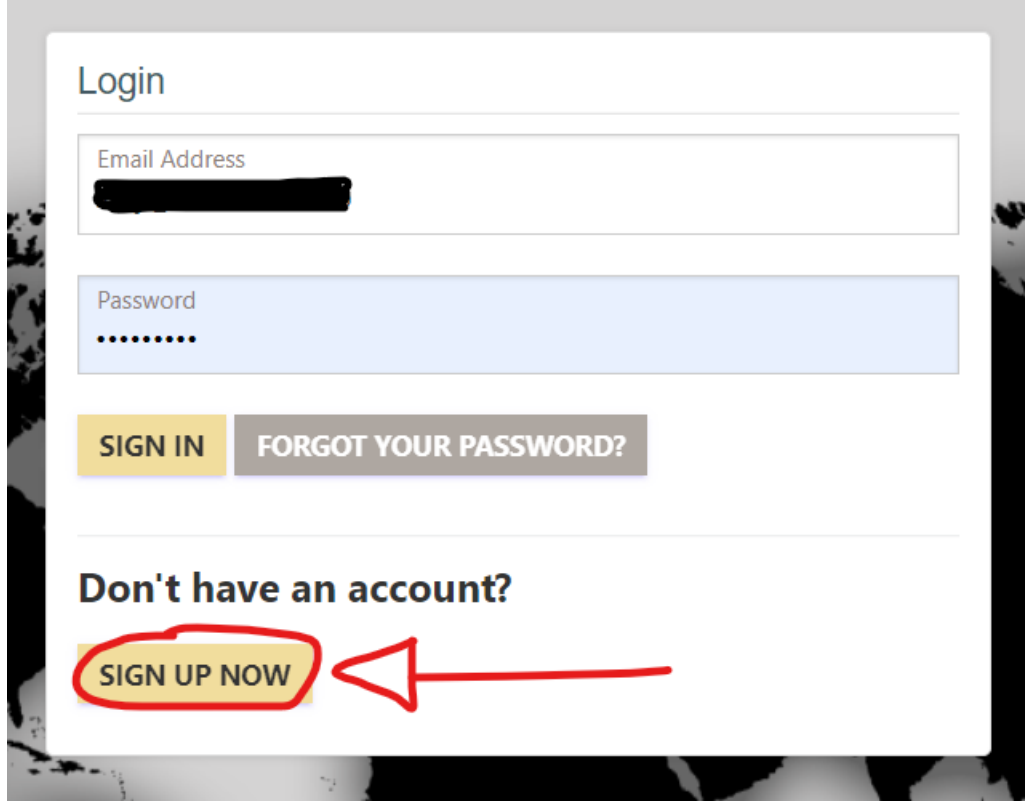

Inserir o e-mail que será registrado, pois será enviado um código de verificação sempre que acessar o portal

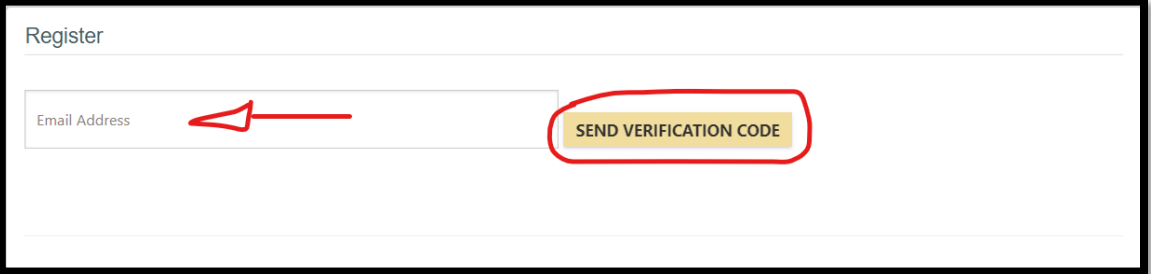

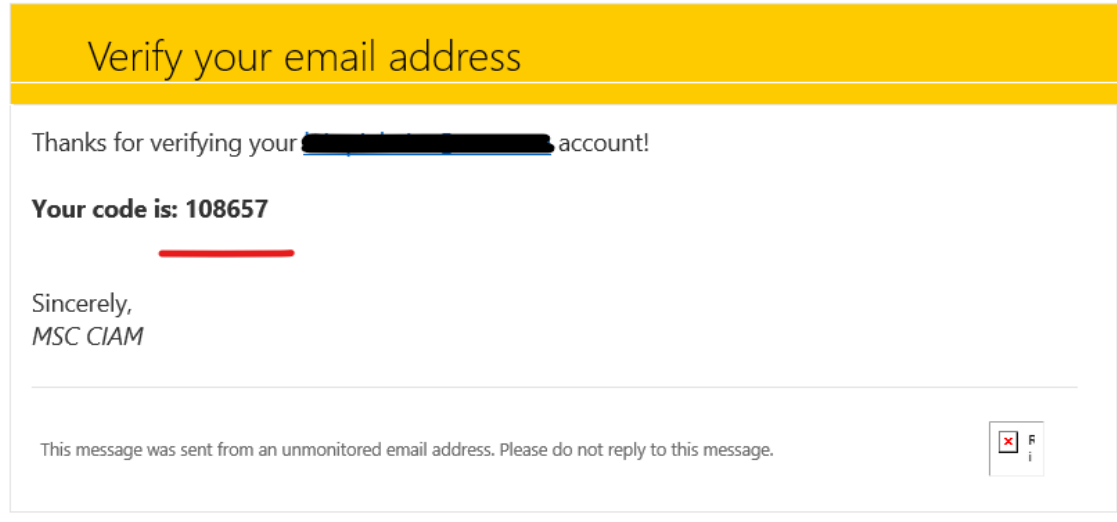

Digitar o código recebido em e-mail e clicar em VERIFY CODE. A página de cadastro será aberta automaticamente, onde os dados do cliente serão inseridos.

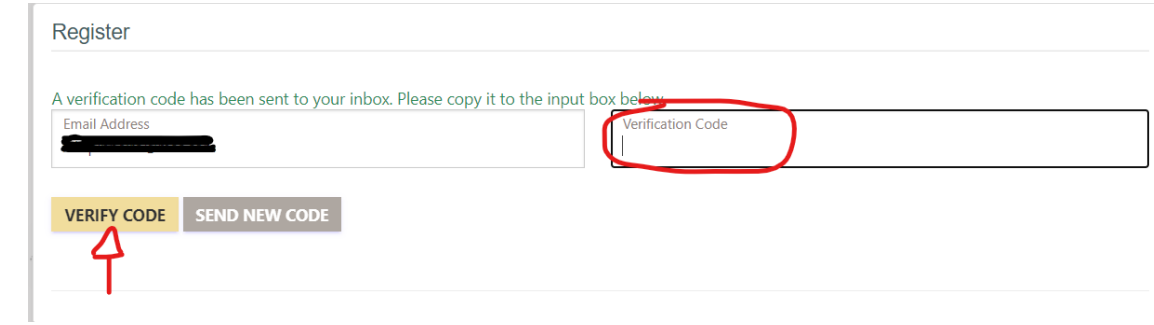

#### IMPORTANTE:

Após o pré-cadastro, o mesmo será analisado pela nossa equipe MyMSC Register, que entrará em contato através do e-mail cadastrado, para verificar se todos os dados estão de acordo.

É de extrema importância que respondam ao e-mail que será recebido, pois caso contrário, o cadastro será rejeitado por falta de confirmação de dados.

Contato suporte MyMSC: [BR241-mymsc.support@msc.com](mailto:BR241-mymsc.support@msc.com) ou (13) 3211-9325 Elaine Pita

## IMPRESSÃO DE BOLETO BANCÁRIO

### Acessar a "aba" - Agency/Brazil/Banking

#### Realizar a busca pelo número do BL

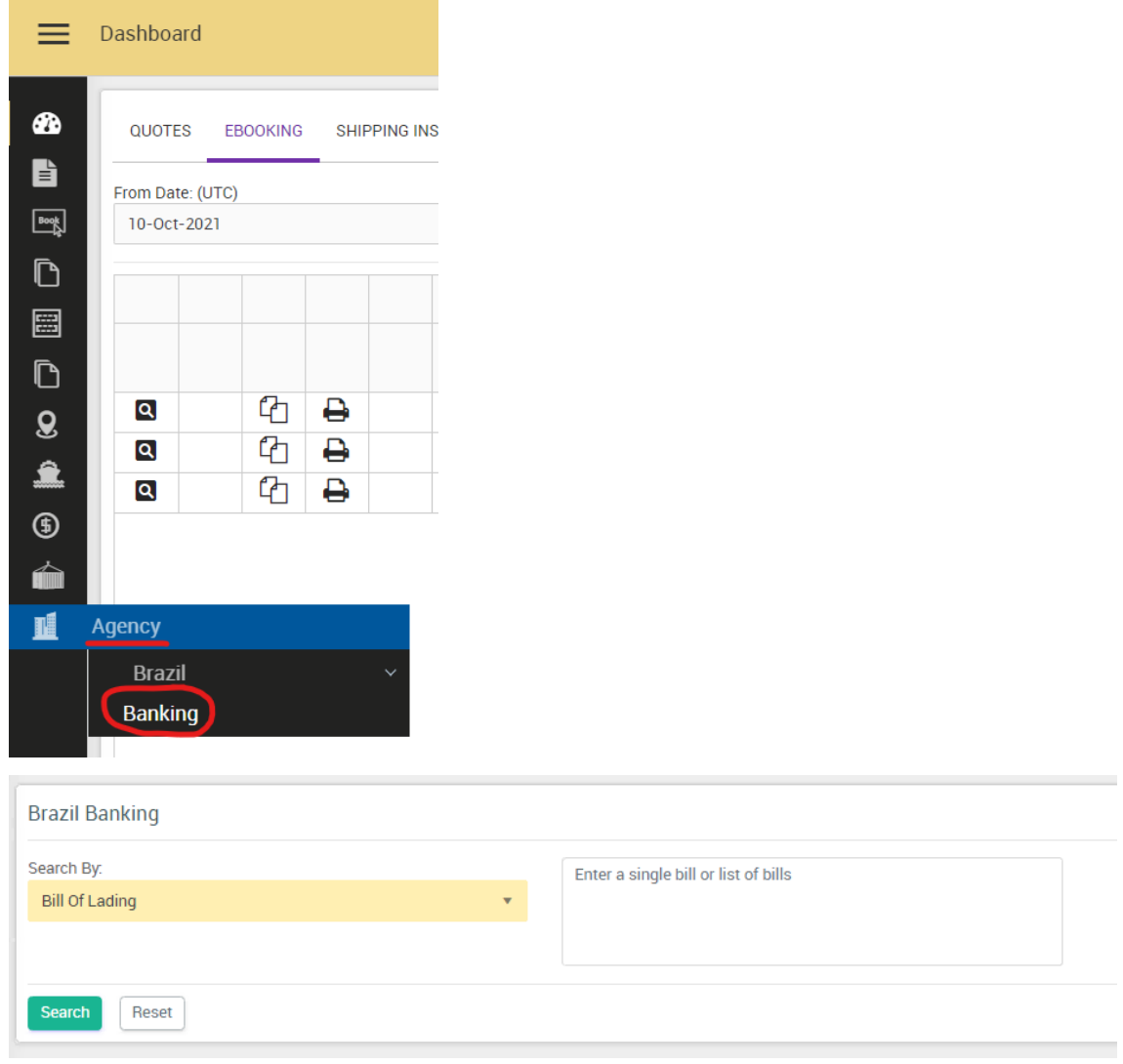

Ao clicar em "SEARCH" os BL´s e seus valores aparecerão para geração de boleto.

![](_page_5_Picture_30.jpeg)

Para gerar o boleto, basta clicar em "ADD DEBIT NOTE", e na tela seguinte em "GENERATE DEBIT NOTE" Feito isto, o boleto eletrônico será gerado juntamente com a NOTA DE DÉBITO e o BOLETO.

![](_page_5_Picture_31.jpeg)

Contato suporte MyMSC: [BR241-mymsc.support@msc.com](mailto:BR241-mymsc.support@msc.com) ou (13) 3211-9325 Elaine Pita

### REEMISSÃO OU CANCELAMENTO BOLETO EMITIDO

Quando na busca pelo BL ele aparecer em laranja, significa que o mesmo já possui uma ND emitida. Basta clicar na seta indicada e seu BL abrirá as despesas, abaixo, na linha laranja estará o número da ND

![](_page_6_Picture_48.jpeg)

Alterar a forma da busca por Debit Note – neste momento você poderá excluir a ND emitida ou gerar um boleto

![](_page_6_Picture_49.jpeg)

Contato suporte MyMSC: [BR241-mymsc.support@msc.com](mailto:BR241-mymsc.support@msc.com) ou (13) 3211-9325 Elaine Pita